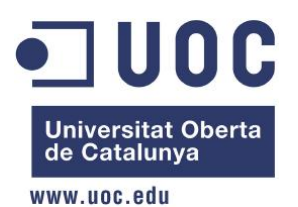

Projecte de final de carrera Xarxes de computadors

Desenvolupament d'una aplicació Android per a Moodle

Manuals

Autor: Manel Herrera Borau Consultor: Jordi Ceballos Villach Data: Gener 2012

# Contingut

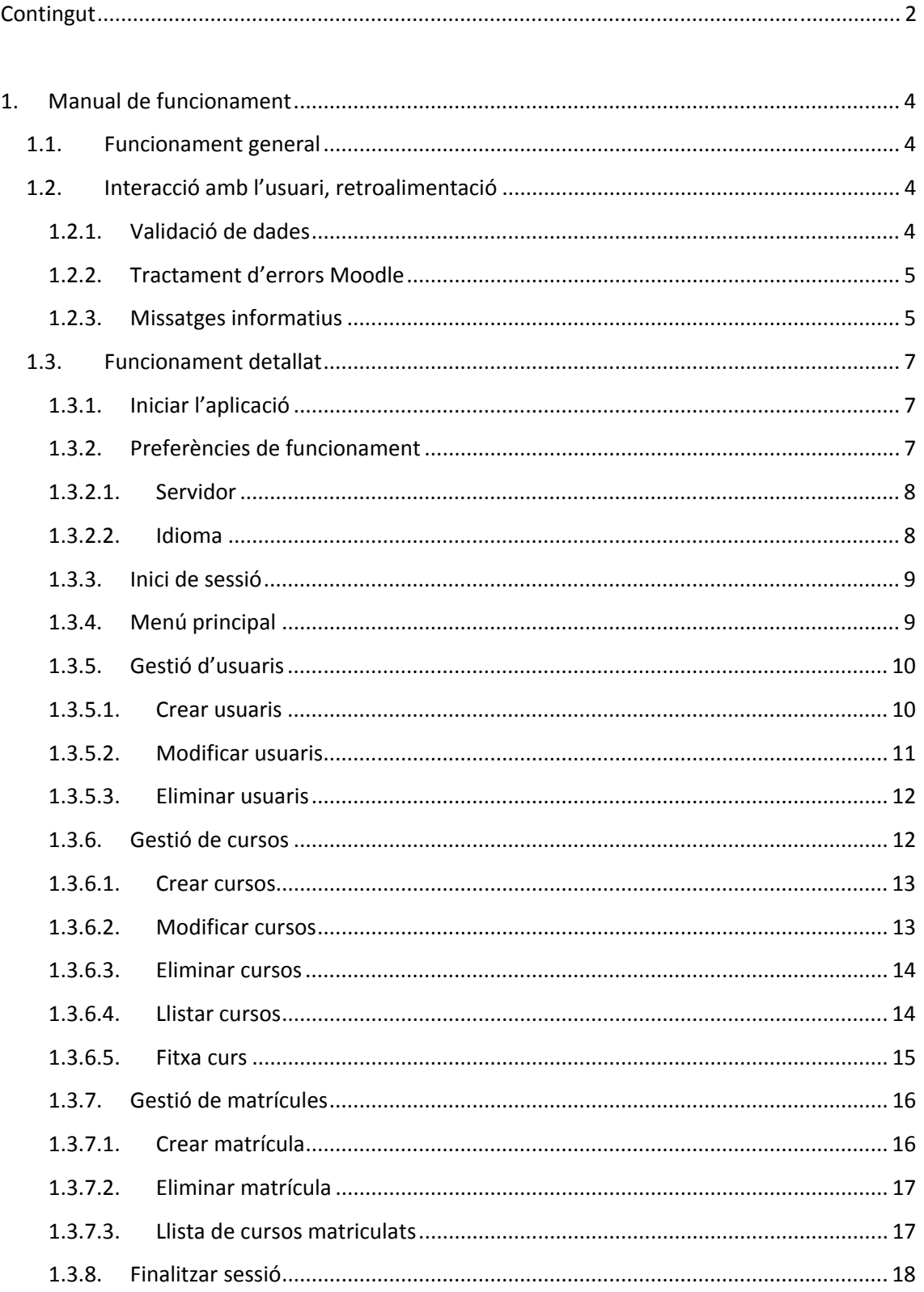

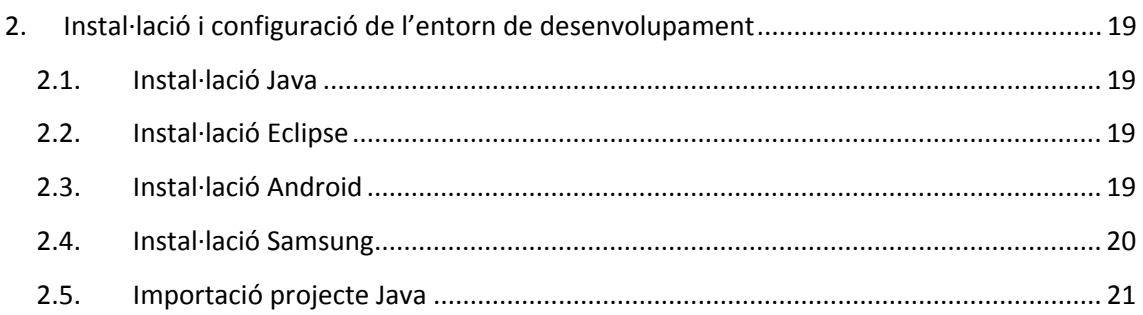

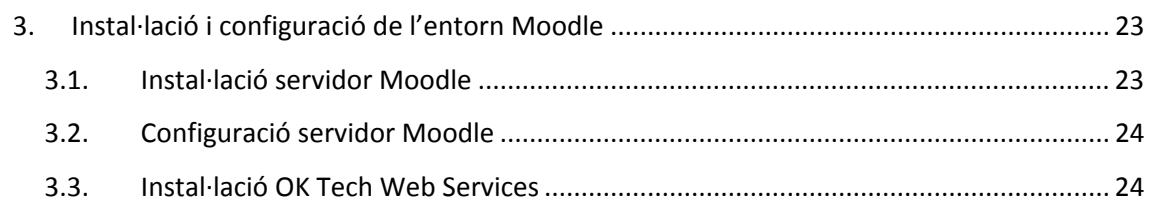

### **1. Manual de funcionament**

L'aplicació "Moodle per Android" està dissenyada per poder ser utilitzada sense cap mena de formació prèvia i sense necessitat de manual. No obstant això, tota aplicació ha de disposar d'una documentació i d'una explicació genèrica sobre el seu funcionament.

### **1.1. Funcionament general**

Cal tenir en compte els següents aspectes:

- L'aplicació fa servir els botons estàndard d'Android
- Les icones que mostra l'aplicació fan servir els gràfics (metàfores) habituals per tal que l'usuari pugui identificar immediatament la seva funció
- Totes les pantalles incorporen la ruta (*breadcrumbs*) per tal de facilitar la navegació per l'aplicació, per exemple *Inici > Cursos > Crear curs*
- Totes les pantalla incorporen el nom d'usuari amb el que s'ha iniciat la sessió
- L'aplicació, tal com es descriu més endavant, fa servir l'idioma del dispositiu
- L'aplicació dóna retroalimentació (*feedback*) a l'usuari amb tots els missatges i diàlegs que es descriuen en el següent apartat.

### **1.2. Interacció amb l'usuari, retroalimentació**

Els missatges i quadres de diàleg que es descriuen tot seguit només s'explicaran en aquest apartat per tal de no ser repetitius, no obstant això, cal tenir en compte que són d'aplicació a totes les pantalles on hi ha interacció amb l'usuari.

### **1.2.1. Validació de dades**

A totes les pantalles on hi ha introducció de dades es valida el contingut dels camps i es en cas de produir‐se algun error es mostren els avisos corresponents, com per exemple el següent avís de la creació d'usuaris on s'indica que el nom d'usuari no es pot deixar en blanc :

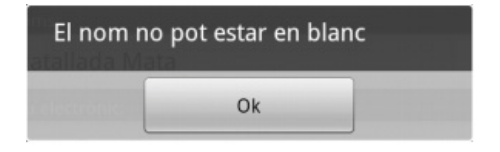

La següent taula recull els possibles avisos que poden aparèixer:

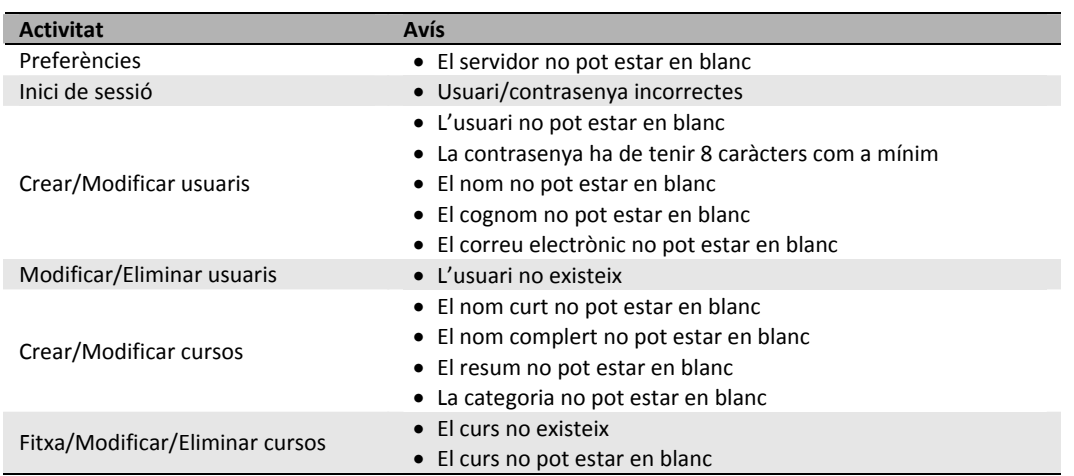

### **1.2.2. Tractament d'errors Moodle**

Les crides als *Web Services* de Moodle poden donar com a resultat un error, sovint relacionat amb accions no permeses sobre la base de dades, com per exemple intentar crear un usuari que ja existeix tal com es mostra a continuació:

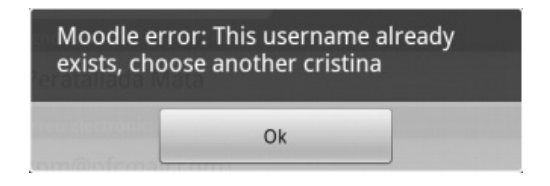

No es disposa d'una taula d'errors atès que aquests són generats pel servidor. Notem que aquests errors sempre es mostraran en l'idioma d'instal∙lació del servidor.

#### **1.2.3. Missatges informatius**

Durant l'execució de l'aplicació es mostraran algun quadres de diàleg, alguns dels quals requeriran intervenció de l'usuari. Són els següents:

• Confirmació d'eliminacions, com per exemple el d'eliminació d'usuaris

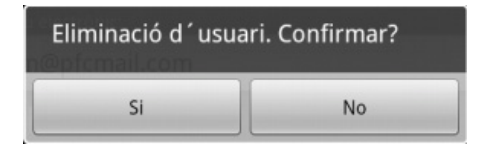

• Informació d'accions completades, com per exemple d'usuari creat

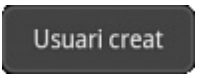

• Informació de llistes buides, com per exemple la de llista de cursos matriculats per un usuari que no està matriculat a cap curs

#### No hi ha cursos disponibles

La següent taula recull els possibles diàlegs que poden aparèixer:

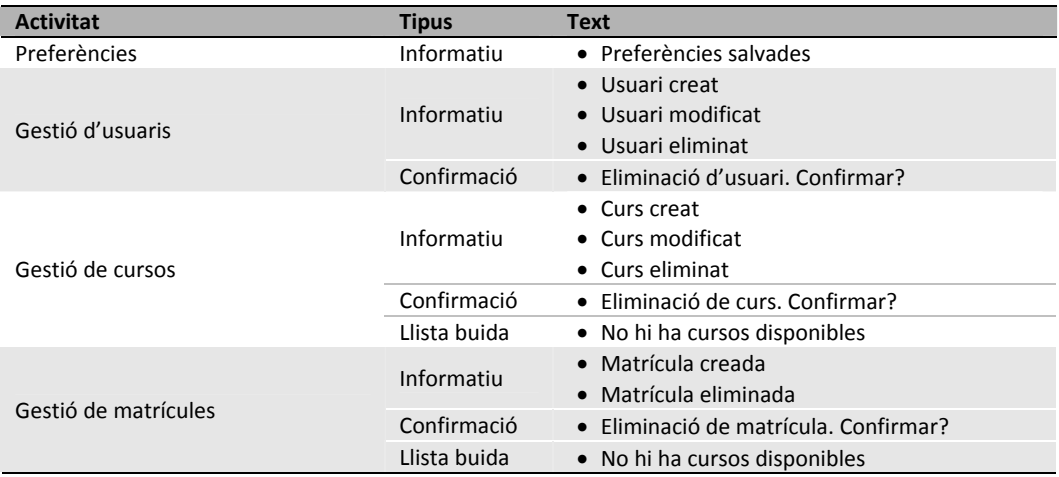

# **1.3. Funcionament detallat**

### **1.3.1. Iniciar l'aplicació**

Prémer la icona de l'aplicació

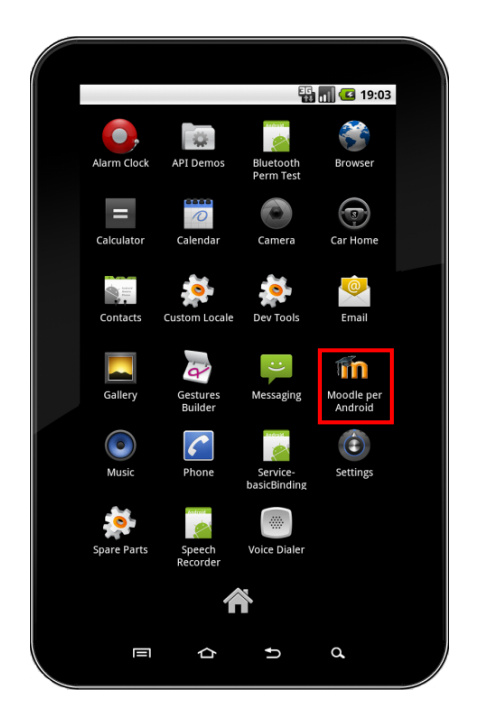

# **1.3.2. Preferències de funcionament**

Des de la pantalla d'inici sessió, prémer la icona preferències de la cantonada superior dreta

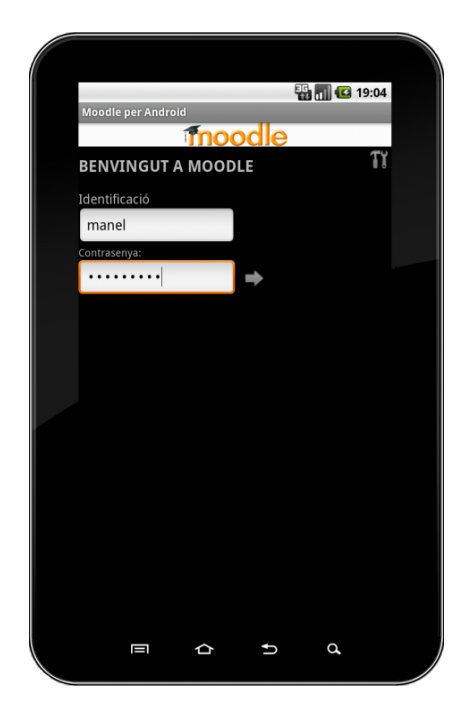

### **1.3.2.1. Servidor**

Indicar l'adreça o el nom del servidor en format http://1.2.3.4/ o http://nom\_servidor/ i salvar els canvis.

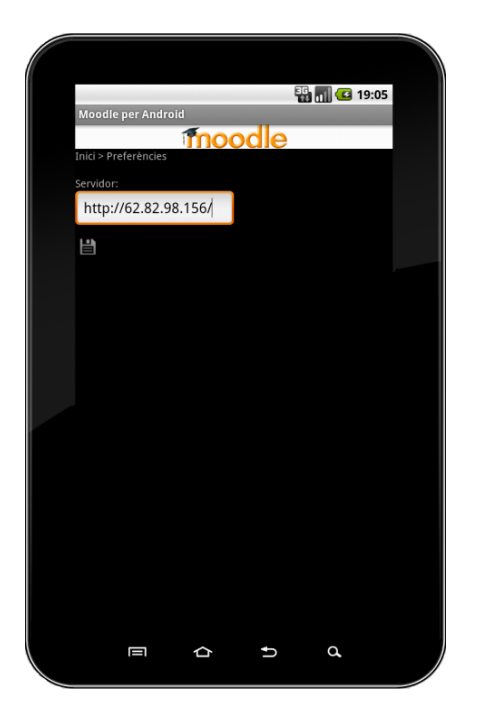

### **1.3.2.2. Idioma**

L'aplicació funciona en l'idioma definit als ajustos del dispositiu mòbil Android.

Restriccions:

- L'aplicació disposa de 3 idiomes pre‐instal∙lats:
	- Català
	- Castellà
	- Anglès
- En cas que l'idioma del dispositiu sigui un altre, se seleccionarà el català, que és l'idioma per defecte
- Els missatges d'error provinents del servidor Moodle es mostraran en l'idioma del servidor, per defecte l'anglès
- El contingut del servidor, per exemple els cursos, es mostrarà en l'idioma en que hagi estat introduït

### **1.3.3. Inici de sessió**

Indicar l'usuari i la contrasenya. Si és erroni o no es troba el servidor es mostrarà el corresponent missatge d'error.

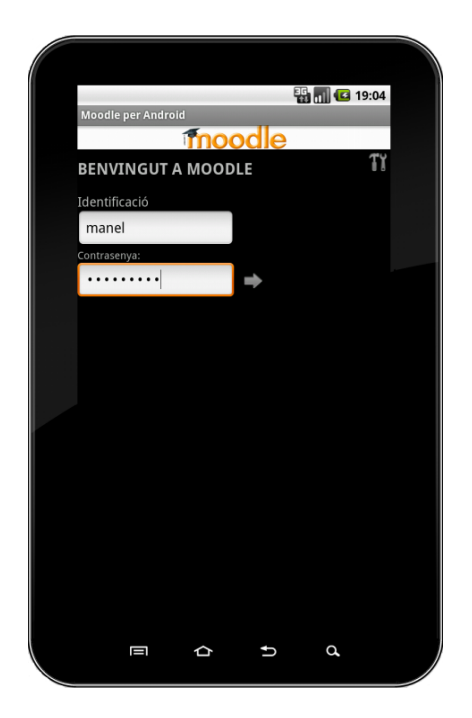

### **1.3.4. Menú principal**

Seleccionar l'opció desitjada per accedir a la gestió d'usuaris, cursos o matrícules.

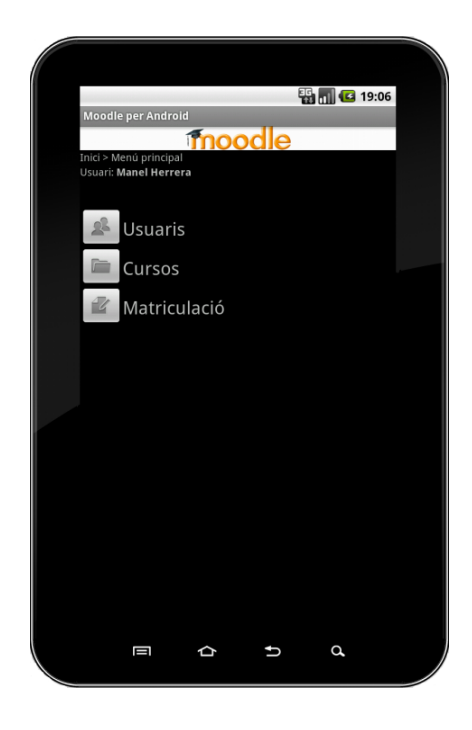

# **1.3.5. Gestió d'usuaris**

Si hem seleccionat usuaris apareixerà un menú d'opcions. Seleccionarem la desitjada.

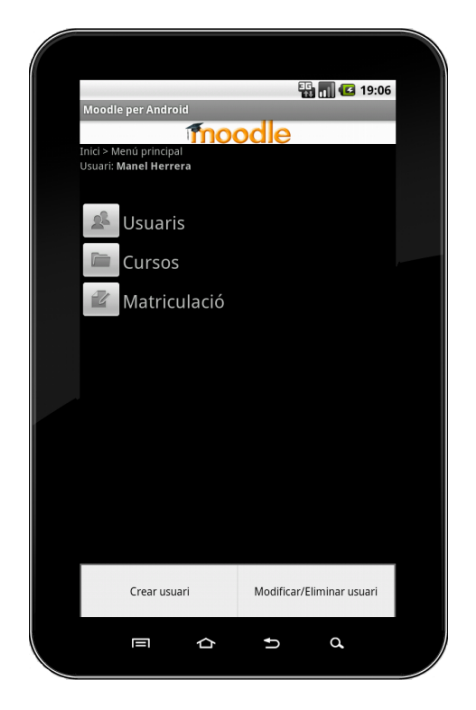

### **1.3.5.1. Crear usuaris**

Si hem seleccionat crear un usuari haurem d'omplir tots els camps.

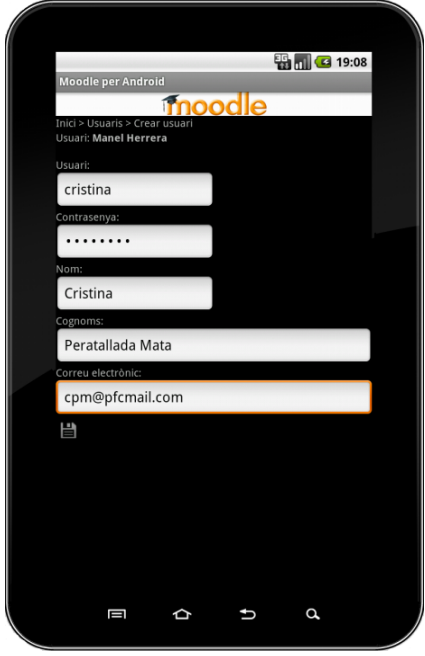

## **1.3.5.2. Modificar usuaris**

Si hem seleccionat modificar usuaris, haurem d'escriure el nom de l'usuari que volem modificar i prémer a la lupa

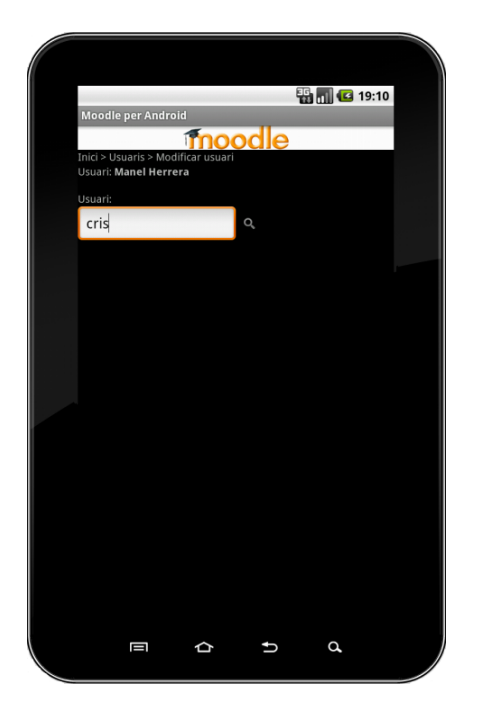

Seguidament podrem modificar les dades i salvar‐les

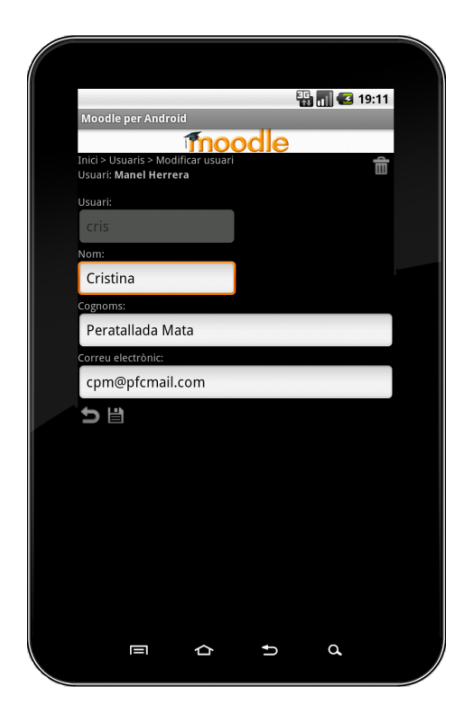

#### **1.3.5.3. Eliminar usuaris**

Des de la pantalla anterior de modificació d'usuaris tenim l'opció, prement a la paperera, d'eliminar l'usuari que tenim en pantalla. Si ho fem ens demanarà confirmació i si acceptem, l'usuari quedarà eliminat i veurem un missatge confirmant que s'ha eliminat satisfactòriament.

### **1.3.6. Gestió de cursos**

Si estant en el menú principal hem seleccionat cursos, apareixerà un menú d'opcions. Seleccionarem la desitjada.

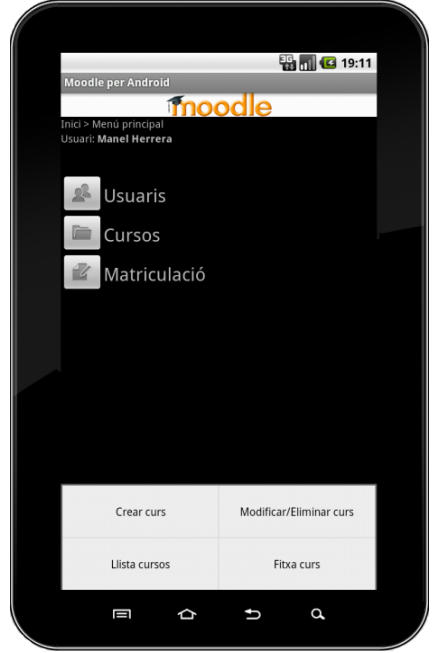

### **1.3.6.1. Crear cursos**

Si hem seleccionat crear un curs haurem d'omplir tots els camps.

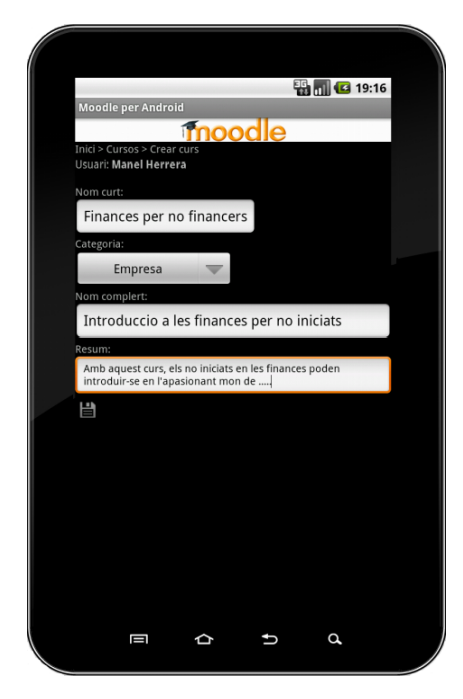

Observem el desplegable de categories, que corresponen a les categories que tenim disponible en el servidor Moodle

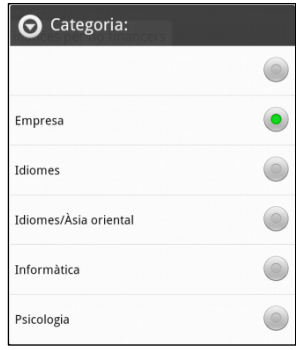

#### **1.3.6.2. Modificar cursos**

Si hem seleccionat modificar un curs, seleccionarem del desplegable el que volem modificar

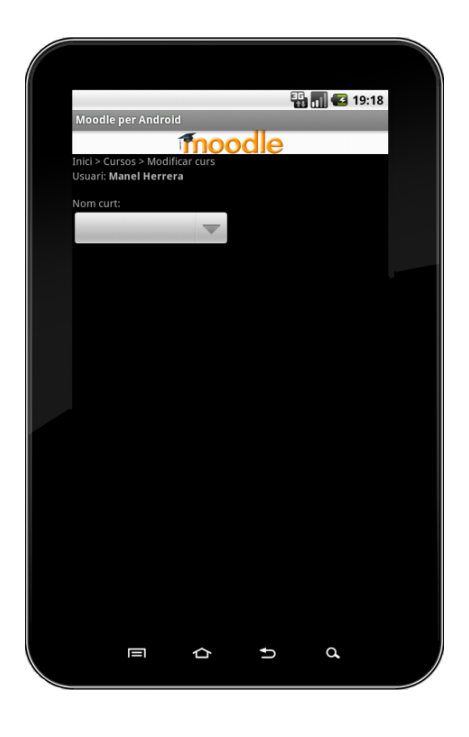

Seguidament podrem modificar les dades i salvar‐les.

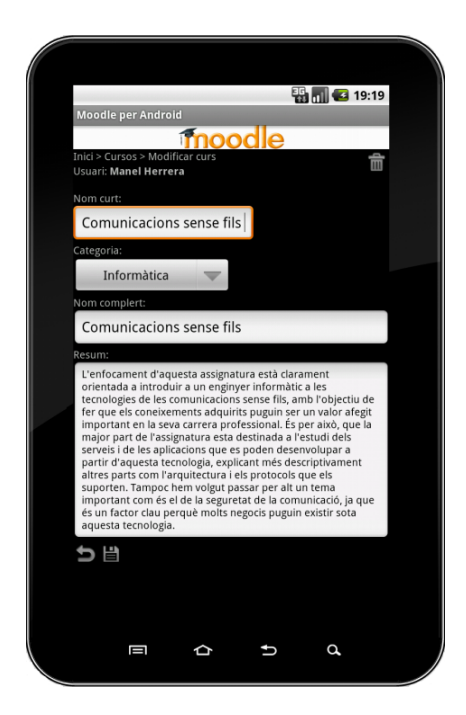

#### **1.3.6.3. Eliminar cursos**

Des de la pantalla anterior de modificació de cursos tenim l'opció, prement a la paperera, d'eliminar el curs que tenim en pantalla. Si ho fem ens demanarà confirmació. Si acceptem, el curs quedarà eliminat i veurem un missatge confirmant que s'ha eliminat satisfactòriament.

### **1.3.6.4. Llistar cursos**

Si des del menú d'opcions hem seleccionat llistar cursos, apareixerà una pantalla on veurem tots els cursos disponibles, amb el seu nom curt, nom llarg i un fragment del resum del contingut del curs.

Addicionalment, disposarem de la icona d'ordenació per tal de poder ordenar els cursos per ordre alfabètic o per categoria, tal com podem veure en els dos exemples següents on es pot observar el mateix contingut amb dues ordenacions diferents.

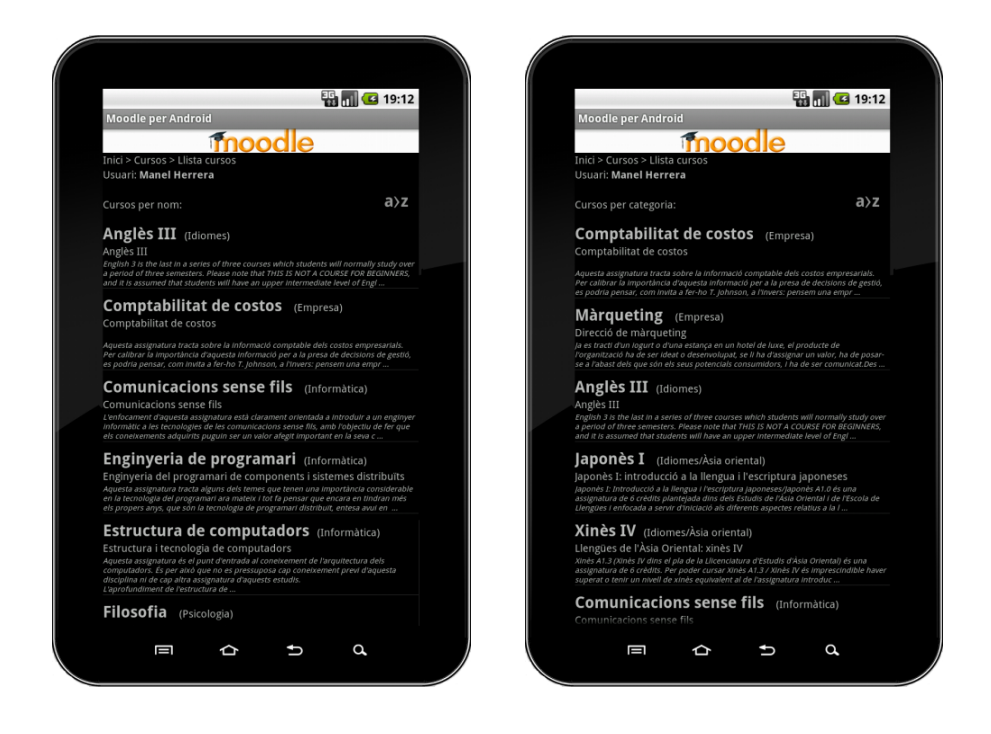

Des d'aquesta mateixa pantalla, si cliquem a sobre d'un curs accedirem a la seva fitxa on podrem veure tots els detalls tal com es mostra al següent apartat.

### **1.3.6.5. Fitxa curs**

Si des del menú d'opcions hem seleccionat fitxa curs, seleccionarem del desplegable el curs que volem visualitzar i obtindrem la seva fitxa. Recordem que a la fitxa també s'hi pot accedir directament des de la llista de cursos, tal com hem vist a l'apartat anterior.

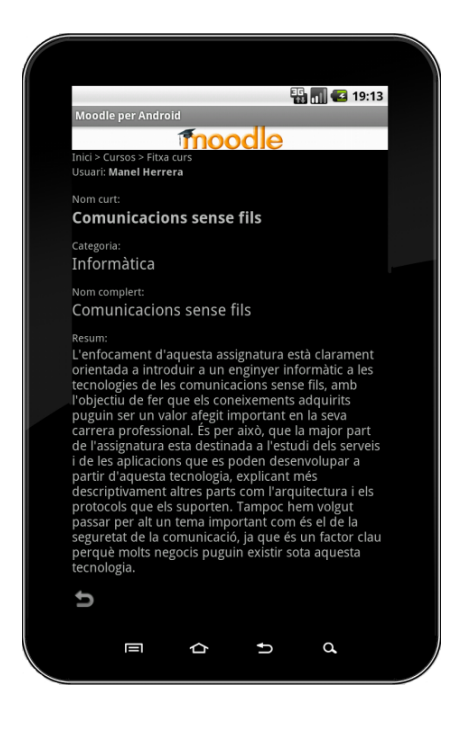

### **1.3.7. Gestió de matrícules**

Si estant en el menú principal hem seleccionat matriculació, apareixerà un menú d'opcions. Seleccionarem la desitjada.

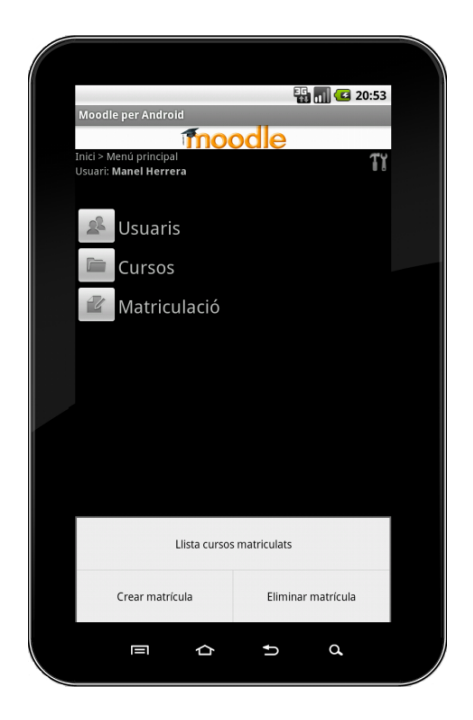

#### **1.3.7.1. Crear matrícula**

Si des del menú d'opcions hem seleccionat crear matrícula, seleccionarem del desplegable l'usuari i el curs al que el volem matricular i ho salvarem.

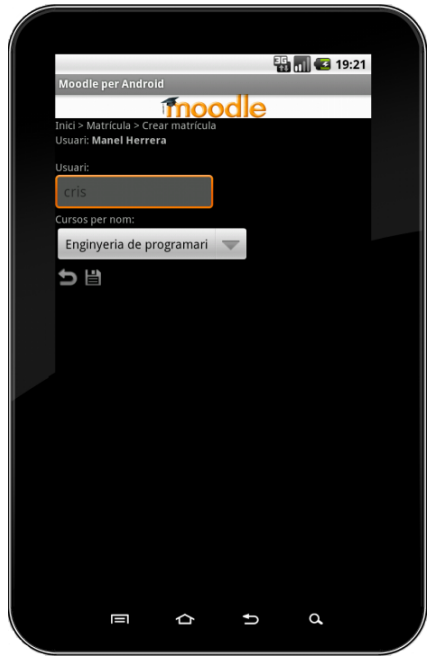

### **1.3.7.2. Eliminar matrícula**

Si des del menú d'opcions hem seleccionat eliminar matrícula, seleccionarem del desplegable l'usuari i el curs al que li volem eliminar la matrícula i premerem a la paperera.

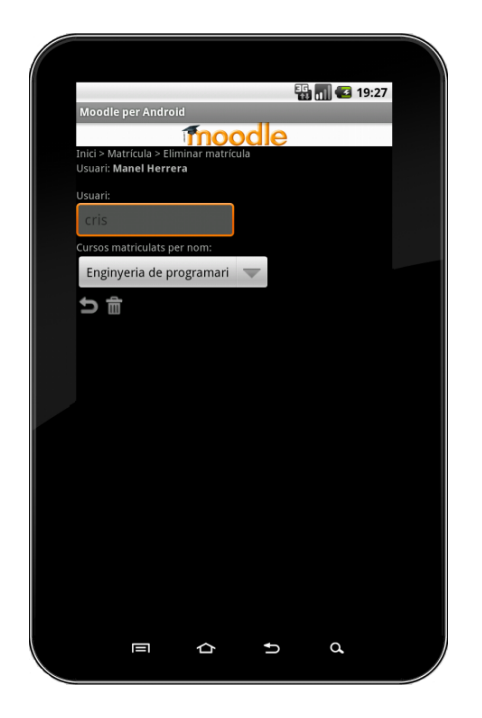

#### **1.3.7.3. Llista de cursos matriculats**

Si des del menú d'opcions hem seleccionat la llista de cursos matriculats, seleccionarem del desplegable l'usuari del que volem veure les matrícules i obtindrem la llista.

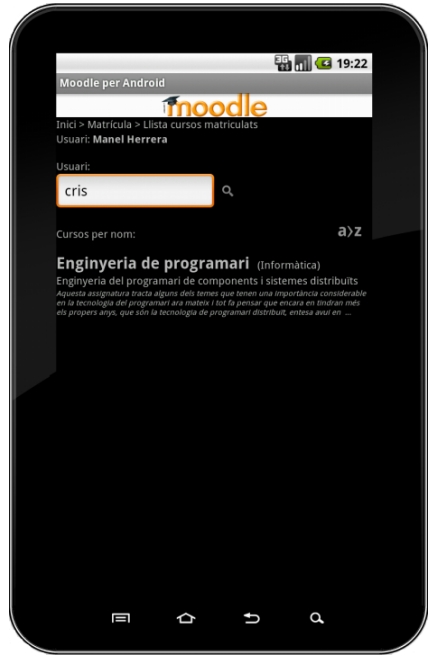

Des d'aquesta pantalla, si cliquem a sobre d'un curs accedirem a la seva fitxa tal com podem fer des de la llista de cursos.

En cas que l'usuari seleccionat no tingui cap curs es mostrarà la llista buida, tal com es pot observar seguidament

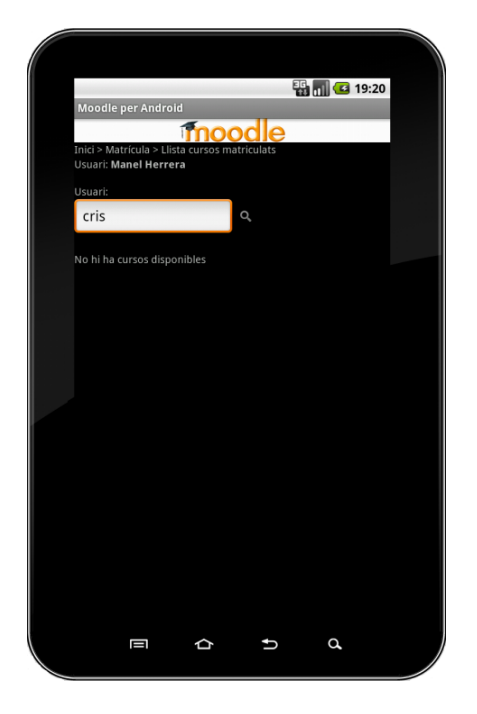

#### **1.3.8. Finalitzar sessió**

Si tirant enrere tanquem totes les pantalles apareixerà la pantalla de finalització de sessió. Alternativament, la podem finalitzar tancant l'aplicació.

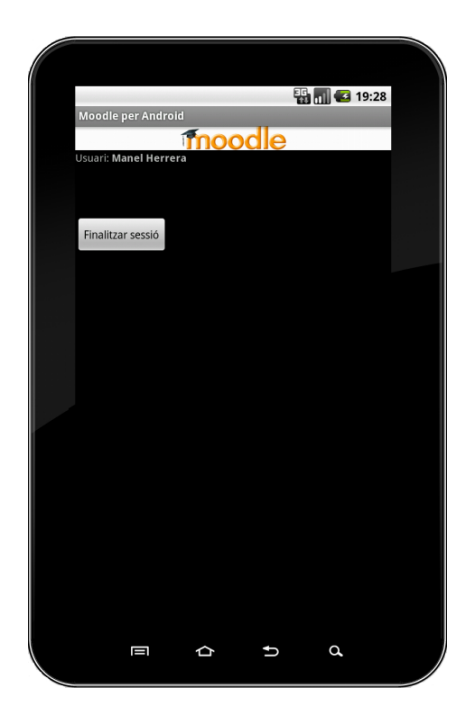

# **2. Instal∙lació i configuració de l'entorn de desenvolupament**

### **2.1. Instal∙lació Java**

Pel correcte funcionament cal tenir instal∙lats en l'equip:

- *Java Runtime Environment* (JRE)
- *Java Development Kit* (JDK)

 $\mathsf E$ s recomanable descarregar del lloc web Oracle/Java<sup>1</sup> la darrera versió disponible i seguir les instruccions d'instal∙lació una vegada descarregat.

### **2.2. Instal∙lació Eclipse**

L'IDE necessari pel desenvolupament i per la importació del projecte és Eclipse:

• *Integrated Developement Environment* (IDE) Eclipse

Es pot descarregar des del lloc web Eclipse<sup>2</sup> i seguir les instruccions d'instal·lació una vegada descarregat.

### **2.3. Instal∙lació Android**

Per tal de poder desenvolupar aplicacions Android en Java de d'Eclipse, és necessari instal∙lar un conjunt de *plugins* els quals incorporen les llibreries Android necessàries, les eines de desenvolupament Android i el gestor/emulador de dispositius Android. Són els següents:

- *Android Software Development Kit* (Android SDK)
- *Android Development Tools* (ADT)
- *Android Virtual Device Manager* (AVD Manager)

Aquestes eines es poden descarregar de lloc web Android<sup>3</sup> i només cal seguir les instruccions d'instal∙lació una vegada descarregat, assegurant‐se de d'executar l'*Android SDK Manager* i descarregant les diferents versions d'API d'Android.

Cal parar especial atenció a la configuració que s'ha de realitzar a Eclipse per que les eines de desenvolupament Android quedin correctament integrades.

j <sup>1</sup> Java downloads: <u>http://www.oracle.com/technetwork/java/javase/downloads/index.html</u><br>
 <sup>2</sup> Eclipse downloads: <u>http://www.eclipse.org/downloads/</u> 3<br>
<sup>3</sup> Android SDK downloads: http://developer.android.com/sdk/index

#### **2.4. Instal∙lació Samsung**

Finalment, atès que el dispositiu mòbil que s'ha fet servir pel desenvolupament del projecte és el Samsung Galaxy Tab, caldrà afegir‐lo a l'Android SDK instal∙lant la següent opció:

• API pel dispositiu Samsung Galaxy Tab

Per fer‐ho cal seguir el següents passos:

- Des d'Eclipse seleccionar l'opció de menú *Window > Android SDK Manager*
- A la finestra que sortirà on es mostren totes les opcions d'instal∙lació disponibles, cal marcar l'opció "GALAXY Tab by Samsung Electronics"

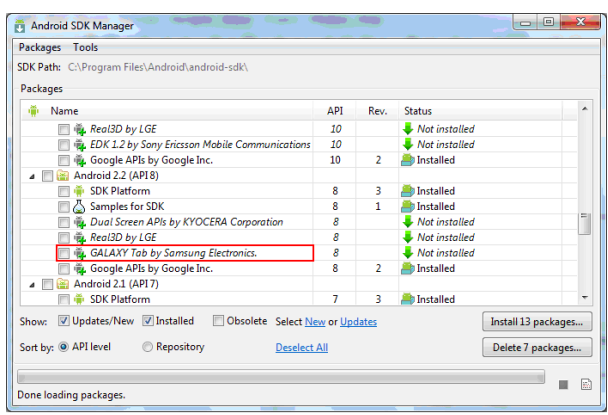

• Clicar a *Install*

Una vegada finalitzada la instal∙lació, cal crear un dispositiu virtual Samsung Galaxy Tab per tal de disposar de l'emulador necessari per provar i executar l'aplicació. Per fer‐ho cal seguir els següents passos:

- Des d'Eclipse seleccionar l'opció de menú *Window > AVD Manager*
- A la finestra que sortirà clicar a *New*

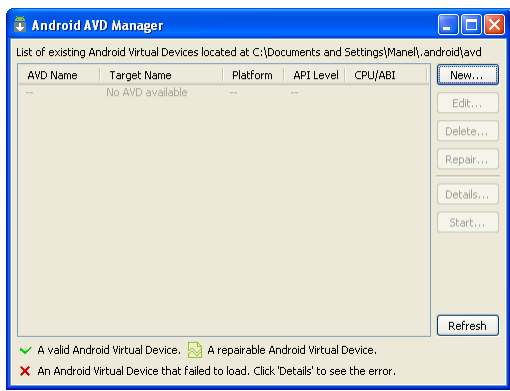

• Donar un nom al dispositiu i seleccionar com a *Target* "Galaxy Tab Addon" deixant la resta de valor per defecte

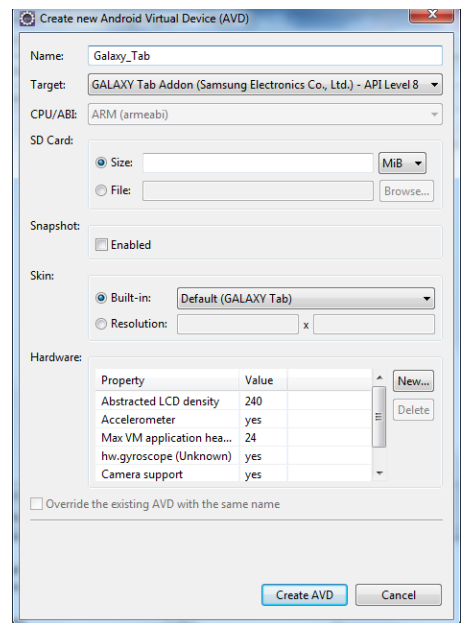

• Clicar a *Create AVD*

Addicionalment, si es disposa físicament del dispositiu Samsung Galaxy Tab i es vol fer les proves de l'aplicació directament sobre el dispositiu, caldrà connectar‐lo per USB i instal∙lar els *drivers* corresponents. Per instal∙lar‐los és necessari haver instal∙lat prèviament el programari del fabricant:

• *Samsung Kies*

El qual es pot descarregar del lloc web de Samsung<sup>4</sup> i seguir les instruccions d'instal·lació una vegada descarregat.

#### **2.5. Importació projecte Java**

Per importar el projecte cal crear un nou projecte Android a Eclipse i importar el contingut de l'arxiu comprimit "Moodle.zip" adjunt a aquest document.

Cal recordar que el projecte Java ha d'incorporar les següents llibreries de lliure distribució per la serialització/des‐serialització de dades JSON i el seu ús amb els *Web Services* de Moodle i el protocol REST.

 $\overline{a}$ 

<sup>4</sup> Samsung Kies: www.samsung.com/es/kies/index.html

Malgrat que aquestes s'inclouen en el lliurament dins la carpeta "Llibreries addicionals", es poden descarregar i incorporar manualment:

- Llibreries "MoodleWS\_gson"<sup>5</sup>
- Llibreries "Google Gson"<sup>6</sup>

Per incorporar les llibreries, una vegada tinguem importat el projecte a Eclipse, cal anar a l'opció de menú *Project > Properties > Java Build Path > Libraries*, clicar a *Add External Jar* i seleccionar les dues llibreries adjuntes.

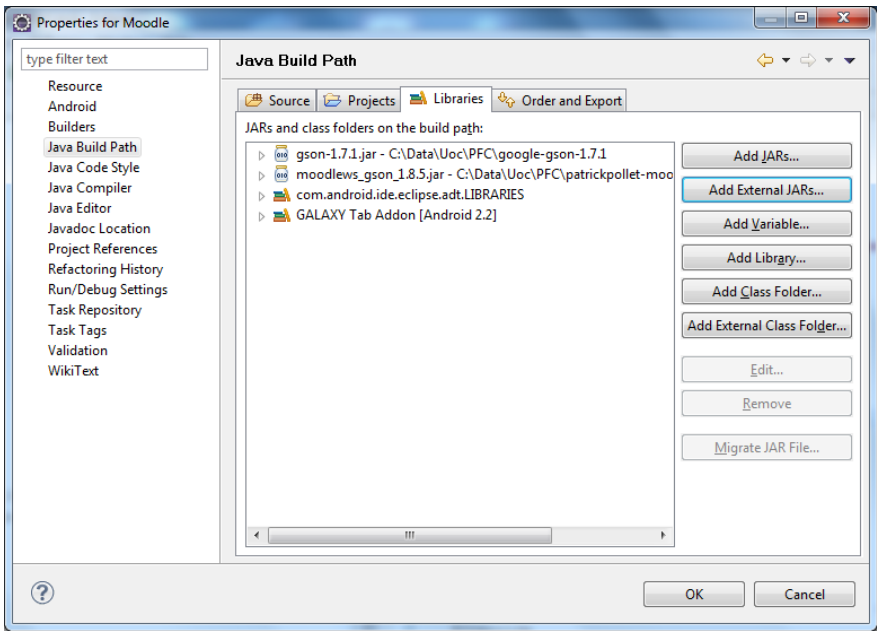

j

<sup>&</sup>lt;sup>5</sup> Llibrerires MoodleWS\_gson <u>https://github.com/patrickpollet/moodlews\_gson</u> (Requereix autenticació Github)<br><sup>6</sup> Google‐Gson Java library <u>http://code.google.com/p/google‐gson/</u>

# **3. Instal∙lació i configuració de l'entorn Moodle**

### **3.1. Instal∙lació servidor Moodle**

Per la instal∙lació d'un servidor Moodle, és necessari tenir disponible un servidor web, PHP i una base de dades. En cas de no tenir algun d'aquests elements, el més recomanable és descarregar del lloc web de Moodle un paquet auto-instal∙lable en XAMPP<sup>7</sup>, el qual ja inclou un servidor Apache, MySQL, PHP i Pearl (hi ha paquets disponibles per vàries plataformes).

Una vegada descarregat i descomprimit, cal seguir els següents passos:

• Executar *Start Moodle.exe*

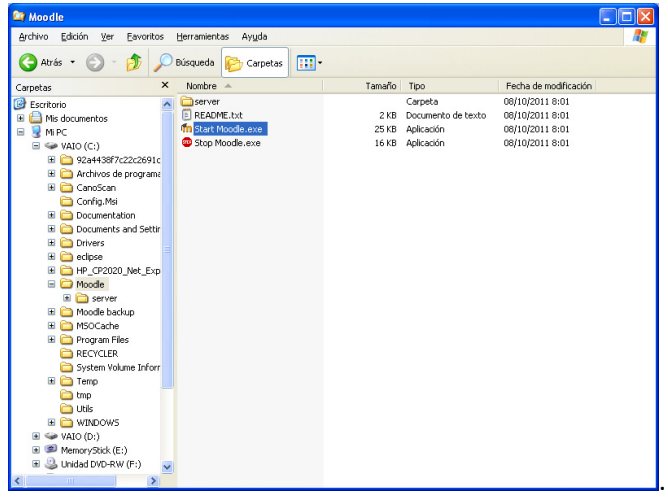

• Una vegada el servidor estigui arrencat sortirà la pantalla

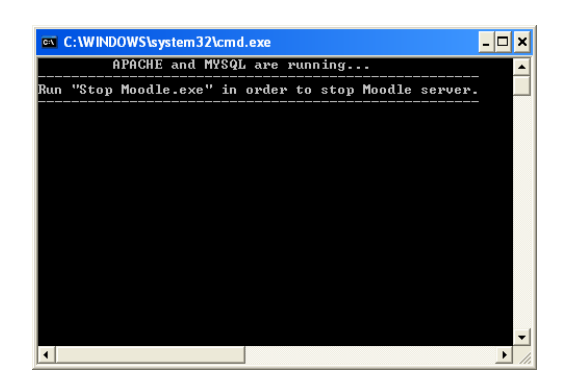

- En aquest punt hem d'anar al navegador, per exemple Internet Explorer, obrir http://localhost i seguir les instruccions d'instal∙lació i configuració deixant tots els valors per defecte.
- En els apartats on demani complimentar dades, per exemple, contrasenyes i detalls de l'usuari 'admin' es recomana prendre nota dels valor indicats per futures consultes

 $\overline{a}$ 

<sup>&</sup>lt;sup>7</sup> Àrea de descàrregues Moodle http://moodle.org/downloads/

# **3.2. Configuració servidor Moodle**

Una vegada finalitzada la instal∙lació cal configurar els següents paràmetres:

- Des de *Server Administration > Plugins > Web Services > Overview* seguirem les instruccions per activar *Web Services*. Cal seguir estrictament pas per pas les instruccions.
- Activarem el protocol REST i SOAP.
- Canviarem l'adreça per tal de poder accedir al servidor des d'una altra que no sigui localhost. Per fer‐ho editarem l'arxiu CONFIG.PHP que es troba a l'arrel del servidor (segurament a C:\MOODLE\SERVER\MOODLE) i modificarem el paràmetre

\$CFG->wwwroot = 'http://localhost';

i posarem, en comptes de localhost, l'adreça IP de l'equip o un nom que es pugui resoldre.

• Reiniciarem el servidor i hi accedirem novament des del navegador fent servir la nova adreça.

### **3.3. Instal∙lació OK Tech Web Services**

Per tal de poder fer servir el *plugin* "OK Tech Web Services" que proporciona funcionalitats addicionals per la utilització del protocol REST, caldrà descarregar aquest *plugin* del seu lloc web<sup>8</sup> i seguir les instruccions d'instal·lació, que són les següents:

- De l'arxiu comprimit descarregat, copiarem la carpeta WSPP\LOCAL\WSPP a dins la carpeta LOCAL del servidor (que segurament serà quelcom com C:\MOODLE\SERVER\MOODLE\LOCAL)
- Des de *Server Administration > Notifications* instal∙larem el *plugin* deixant les opcions per defecte
- Reiniciarem el servidor

 $\overline{a}$ <sup>8</sup> Plugin "OK Tech Web Services" https://github.com/patrickpollet/moodlews